- **Wikiprint Book**
- **Title: DeployerGuide/Installation**
- **Subject: eDokumenty elektroniczny system obiegu dokumentów, workflow i CRM DeployerGuide/Installation**
- **Version: 63**
- **Date: 06/06/25 17:26:04**

## **Table of Contents**

*Instalacja oprogramowania eDokumenty w systemie Windows. 3*

**Instalacja oprogramowania eDokumenty w systemie Windows.**

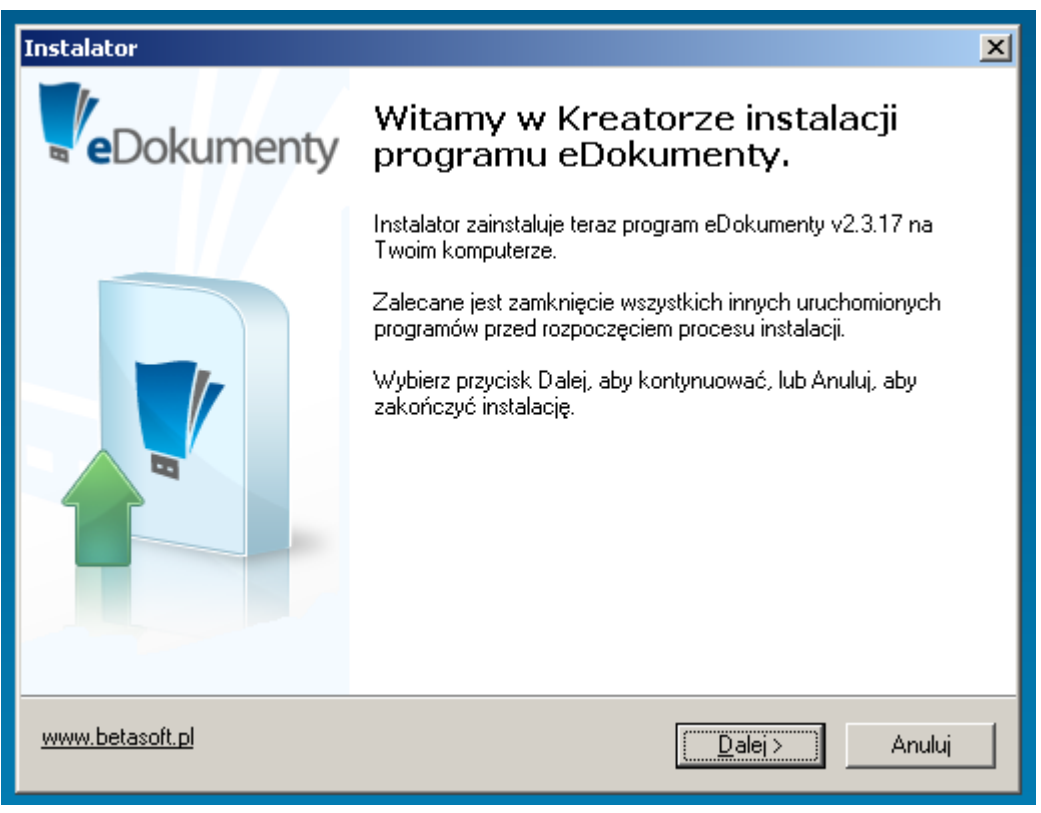

(*Rys.1*)

Kreator podczas instalacji wstępnie uzupełnia pola. Dzięki temu cały proces polega na odpowiadaniu na pytania lub weryfikacji uzupełnionych informacji. Potwierdzenie podanych informacji i przejście do następnego okna następuje po wciśnięciu przycisku *Dalej*. Powrót do wcześniejszego okna jest możliwy po wciśnięciu przycisku *Wstecz*. ( *Rys.2*)

W każdej chwili można wrócić do poprzedniego okna i poprawić wcześniej uzupełnione informacje

**Uwaga!** *Instalacja systemu eDokumenty musi być wykonana przez Użytkownika, który posiada uprawnienia administratora w systemie operacyjnym.*

Instalacja systemu składa się z kilku etapów wchodzących w jeden proces instalacji. Poszczególne etapy to:

- Sprawdzenie obecności wymaganych komponentów do instalacji systemu eDokumenty.
- Instalacja i konfiguracja silnika bazy danych, który jest niezbędny do działania programu eDokumenty.
- Silnik ten to PostgreSQL 8.2.X lub PostgreSQL 8.3 Instalacja i konfiguracja
	- Apache2.2 serwera HTTP
	- PHP 5.2.3 obiektowy, skryptowy język programowania zaprojektowany do generowania stron internetowych w czasie rzeczywistym.
	- ZendOptimizer 3.2.6 akcelerator aplikacji napisanych w PHP.
- Konfiguracja ustawień konta pocztowego.
- Konfiguracja ustawień administratora systemu eDokumenty.
- Instalacja samego systemu eDokumenty.

**Uwaga!** *Dostępność wskazanych etapów instalacji jest uwarunkowana rozpoznanymi przez instalator i funkcjonującymi już komponentami oraz wyborem odpowiednich opcji przez Użytkownika. Przed rozpoczęciem instalacji programu należy zamknąć wszystkie otwarte aplikacje.*

Po uruchomieniu instalatora systemu eDokumenty uruchamia się proces instalacji, który w pierwszym etapie prosi o zapoznanie się z licencją i zaakceptowanie przedstawionych warunków. Akceptacja warunków i naciśnięcie klawisza *Dalej* kontynuuje proces instalacji. (*Rys.2*)

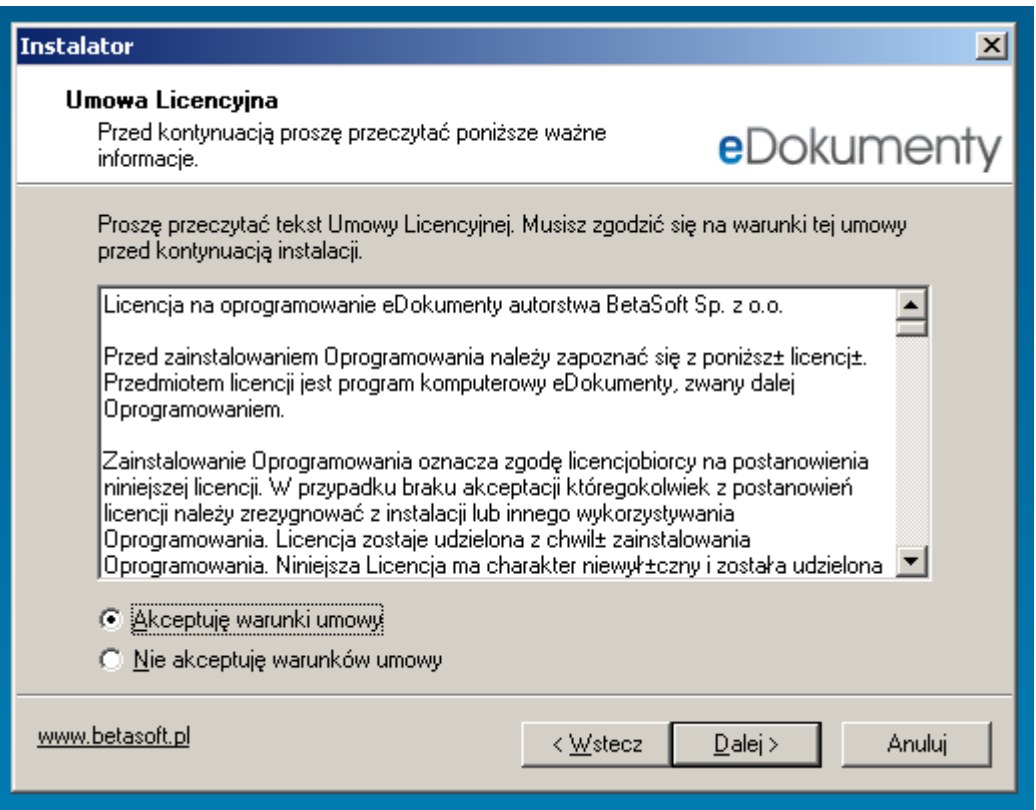

(*Rys.2*)

Wybór miejsca instalacji

wskazanie nowego miejsca na dysku, gdzie ma być instalowane oprogramowanie, możliwe jest po wciśnięciu przycisku *Przeglądaj*. (*Rys.3*)

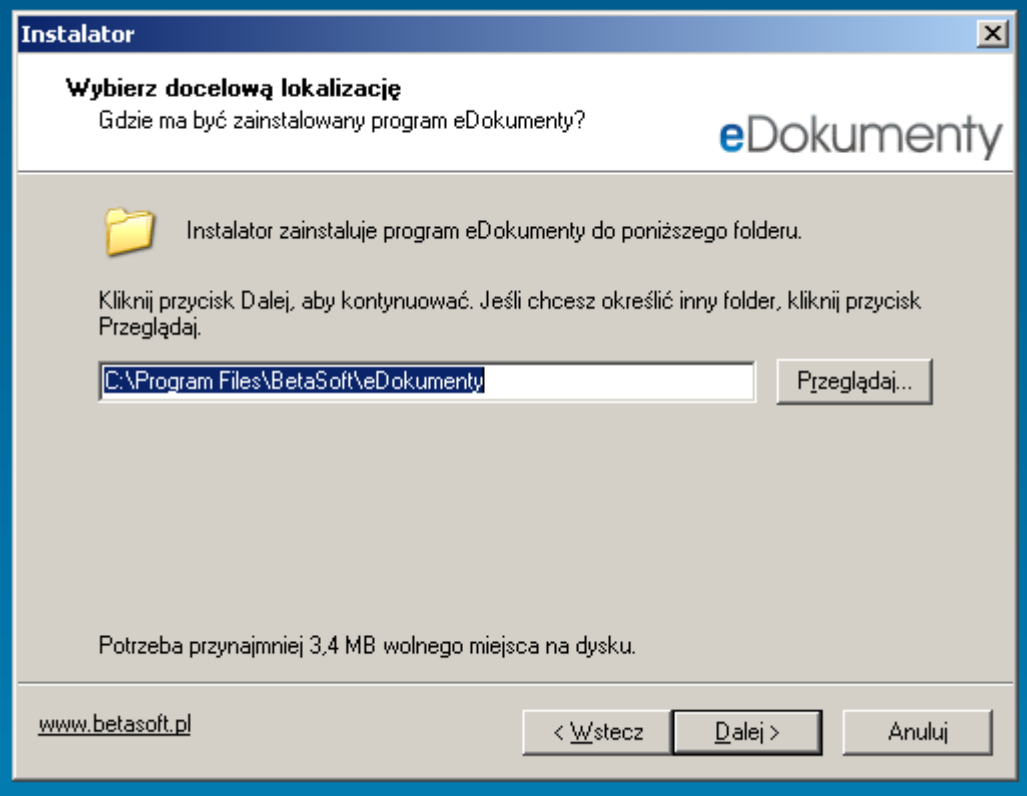

(*Rys.3*)

Wybór typu instalacji: Pełna lub Użytkownika

Instalacja Pełna – na komputerze instalowane są wszystkie niezbędne komponenty programu eDokumenty. Jest to typ instalacji zalecany przez producenta.

Instalacja Użytkownika – pozwala na wybór składników. Zalecana jest dla zaawansowanych Użytkowników.(*Rys.4*)

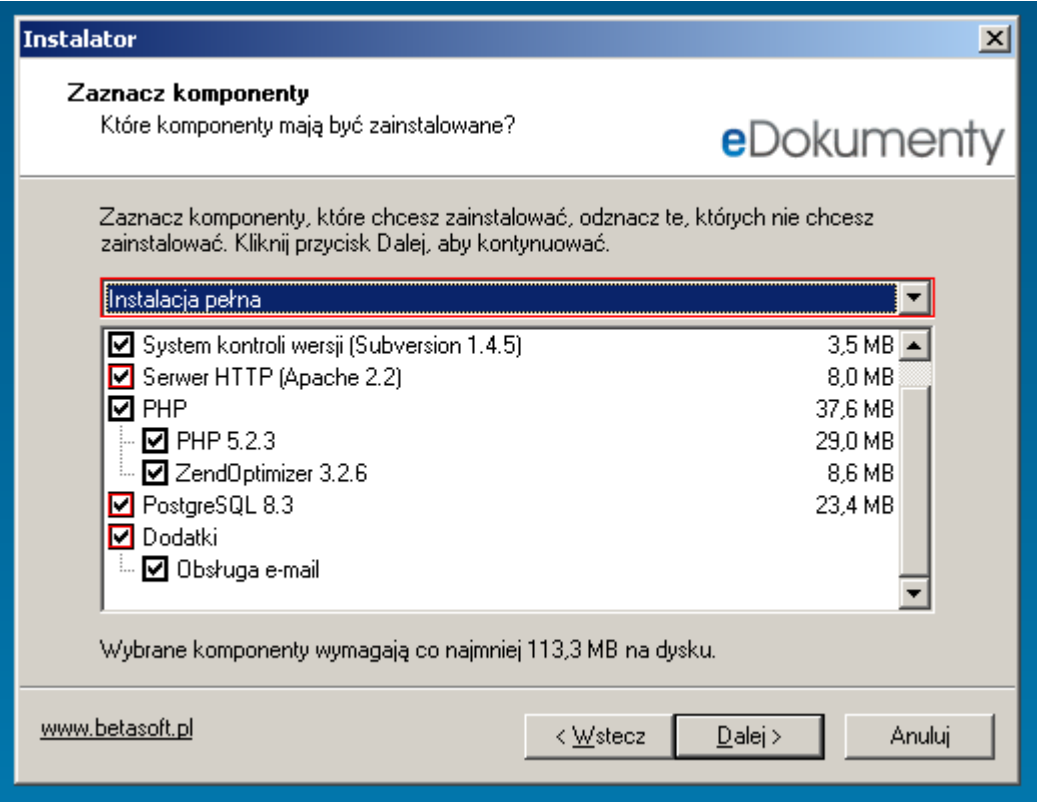

(*Rys.4*)

**Uwaga!** *Omawiane poniżej 3 etapy (*Rys.5*)(*Rys.6*)(*Rys.7*)nie pojawią się w procesie instalacji, jeżeli użytkownik odznaczył je w procesie instalacji*

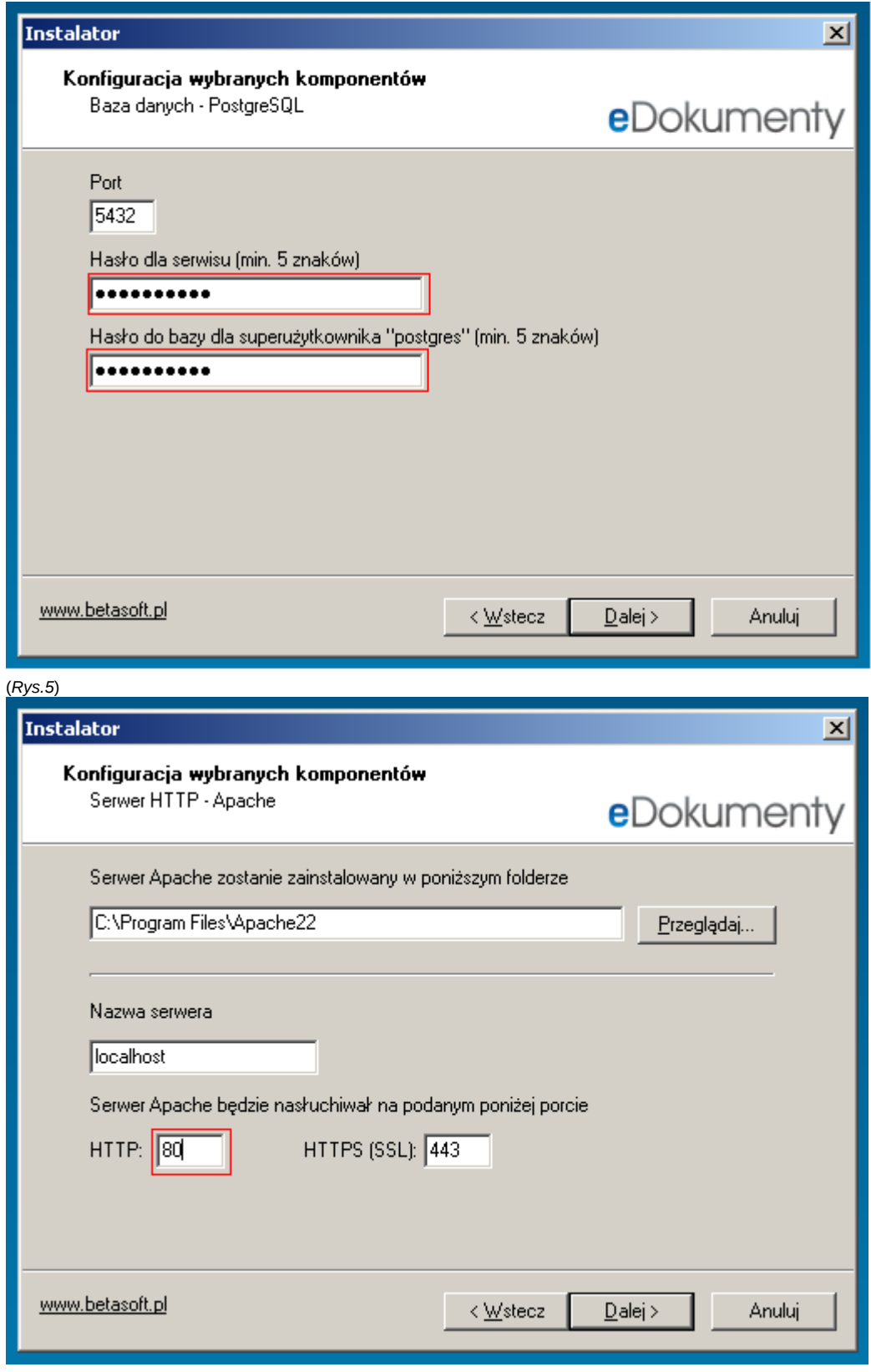

(*Rys.6*)

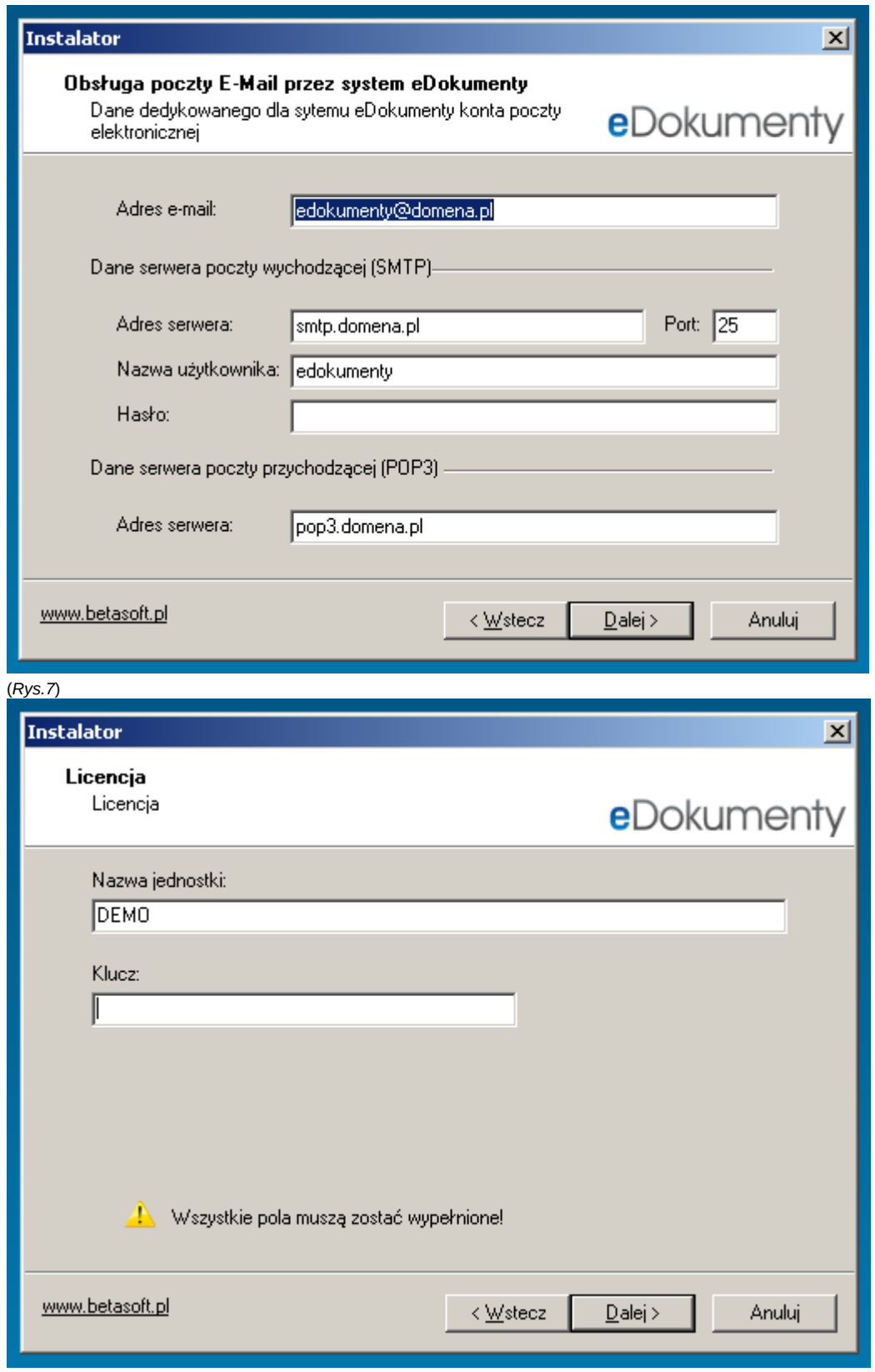

(*Rys.8*)

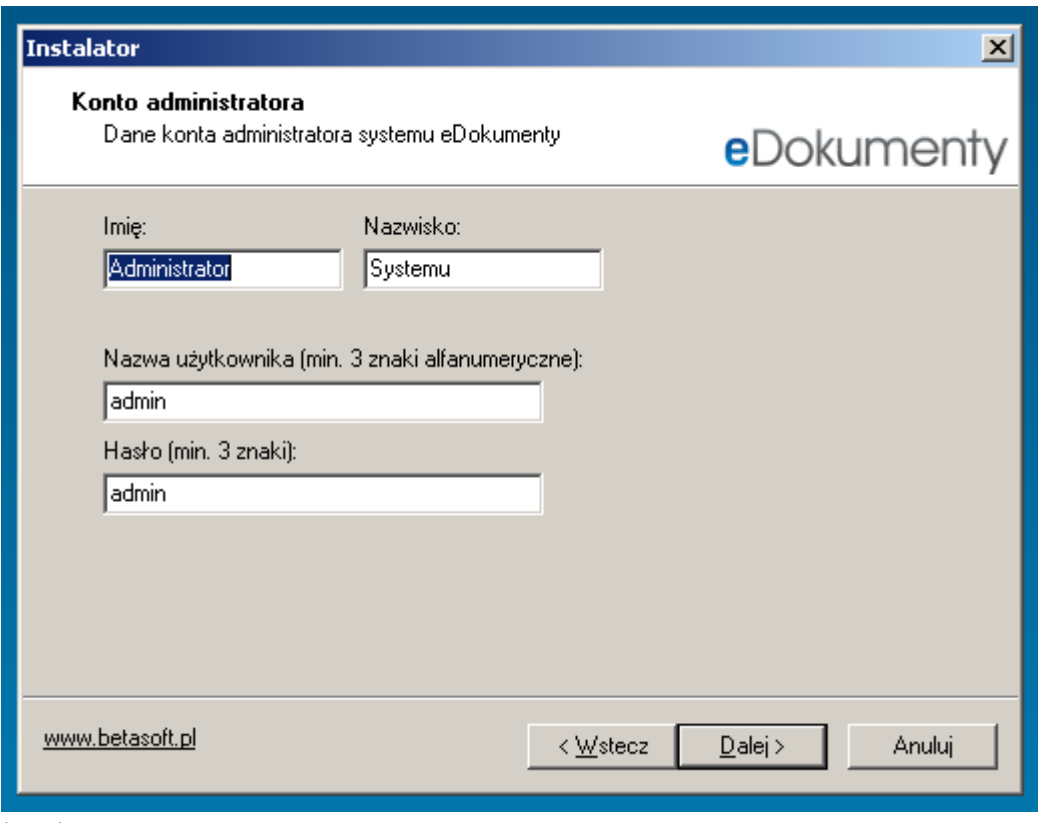

(*Rys.9*)